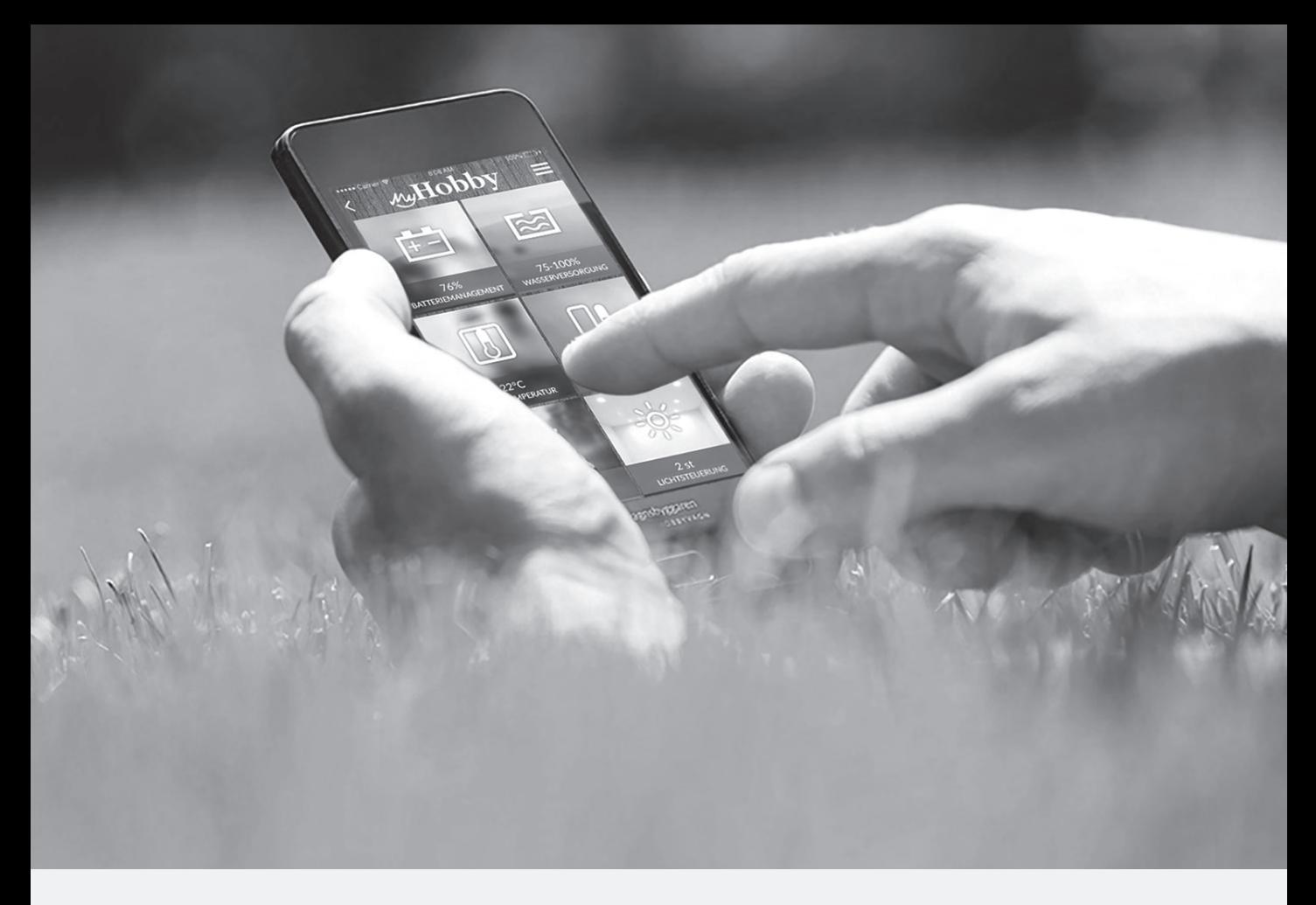

ONTOUR • DE LUXE • DE LUXE EDITION • EXCELLENT • PRESTIGE • PREMIUM • LANDHAUS

# Vedlegg til bruksanvisning for caravan 2017

N

Informasjon om: - HobbyConnect - MyHobby-app

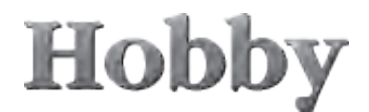

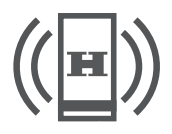

# **HobbyConnect\***

**HobbyConnect** gjør det mulig å betjene de fleste BUS-kompatible enheter i vognen via mobile enheter (smarttelefon/nettbrett/PC/bærbar PC). Dette gjøres med appen "MyHobby".

I utgangspunktet er **MyHobby appen** gratis og en demo-versjon av den er også tilgjengelig uten HobbyConnect systemet.

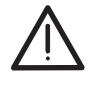

Enhetene i ens egen vogn er ikke tilkoblet appen via demoversjonen.

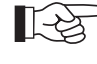

- MyHobby appen er kun tilgjengelig for operativsystemene iOS eller Android.
- MyHobby appen videreutvikles og oppdateres løpende og vil derfor stadig by på flere nye In-app funksjoner.
- En HTML-versjon (tilgang til kjøretøyet via internett) er for tiden under utvikling.

For å kunne koble BUS-kompatible enheter i vognen til appen, kreves at det i vognen finnes et **HobbyConnect system** i form av en installert Connect Box med integrert SIM-kort.

For å kunne opprette en forbindelse mellom vognen og appen må Connect Box aktiveres på serveren og tilordnes den aktuelle vognen. For å aktivere må adgangskoden (MyHobby koden) legges inn i **MyHobby appen**.

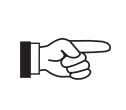

Connect Box aktiveres av forhandleren etter at kunden har avtale med kunden. Kunden får deretter tilsendt adgangskoden elektronisk, eller utlevert kodekortet.

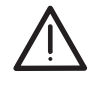

Connext Box kobler seg automatisk til serveren via SIM-kortet så snart boksen er tilkoblet strømnettet. Vent derfor med å koble boksen til strømnettet til HobbyConnect systemet skal tas i bruk.

SIM-kortet inneholder et 12 måneders m2m **abonnement** (for dataoverføring via internett). Løpetiden på abonnementet starter når systemet tilkobles serveren via SIM-kortet. 10 måneder etter første tilkobling oppfordrer **MyHobby appen** deg til å forlenge kontrakten kostnadspliktig. Hvis kontrakten ikke forlenges, deaktiveres SIM-kortet etter 12 måneder. Gjeldende abonnement kan da bare forlenges innenfor de neste 12 måneder. Etter denne fristen blir SIM-kortet ugyldig og man må kjøpe nytt SIM-kort hos Hobby-forhandleren for å få reaktivert **HobbyConnect systemet**.

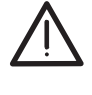

- Det inkluderte abonnementet har en løpetid på 12 måneder, forlengelser er kostnadspliktige.
- Etter forlengelsesfristen kan SIM-kortet ikke brukes lenger.
	- Det brukes spesielle m2m SIM-kort som kun er tilgjengelig hos Hobby-forhandlere.

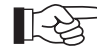

- Hvis abonnementet ikke er blitt forlenget, kan enhetene bare fjernstyres i nærheten via Bluetooth.
	- Dataoverføring er bare mulig hvis vognen befinner seg i Europa.

## **Generelle merknader for bruk av HobbyConnect systemet**

Adgangsdata og brukerinnstillinger administreres via Hobby-forhandlerne.

- Henvend deg til din forhandler hvis du endrer brukerdataene.
- Oppbevar brukerkoden (MyHobby kode) på et trygd sted. Alle som får tilgang til adgangskoden, kan fjernstyre enhetene som er tilkoblet. Meld fra til forhandleren hvis adgangskoden tapes.
- Husk at brukerinnstillinger og brukerkontoer endrer seg også når du kjøper eller selger et kjøretøy som er utstyrt med HobbyConnect systemet.

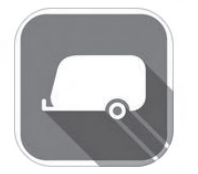

# **Betjening av MyHobby appen**

Beskrivelsene og bildene kan variere avhengig av hvilket operativsystem den mobile enheten kjører med.

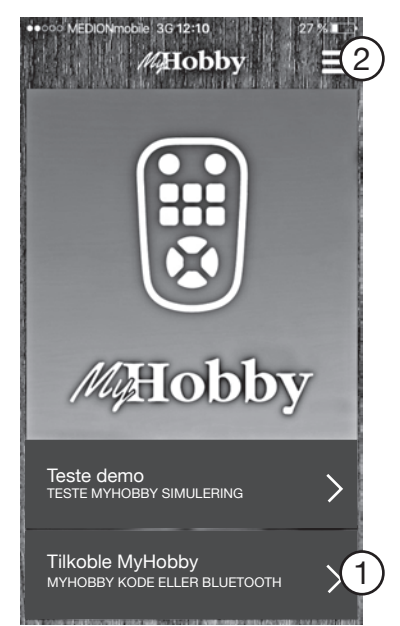

Installer **MyHobby appen** på din mobile enhet og åpne appen.

Klikk på "Tilkoble MyHobby"  $\mathbb D$  for å starte appen.

### **Registrering**

Før du bruker appen for første gang må du registrere deg. Registreringen kan foretas i menyen  $\mathbb{Q}$ . Utfør prosedyren vist på **bilde 3**.

Har du allerede startet appen, klikk på "MyHobby kode"  $\oslash$  for å få opp skjermbildet hvor dine kontoopplysninger skal legges inn.

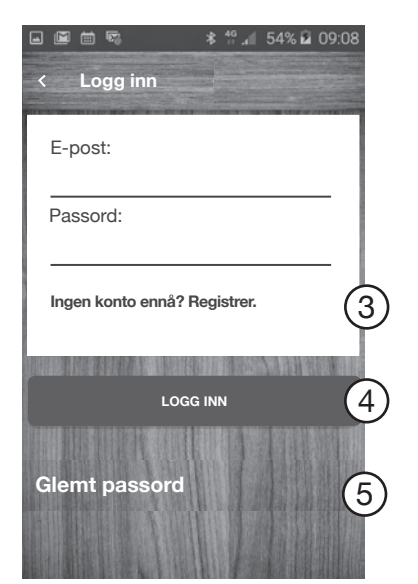

#### **Bilde 2**

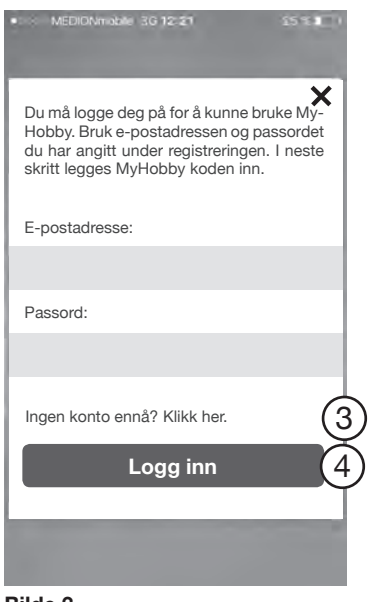

#### **Bilde 3**

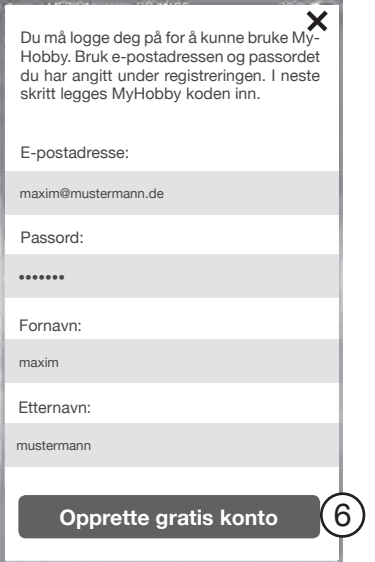

#### **Bilde 4**

#### **Android operativsystem**

På bildet ved siden av vises grensesnittet for registrering på et Android operativsystem.

Du kommer til registreringen via "Ingen konto ennå? Registrer."  $\circled{3}$ . Foreta registreringen som vist på **bilde 4**.

Ved hjelp av funksjonen "Glemt passord" 5 nullstilles passordet og nytt passord sendes til e-postadressen du har angitt.

#### **iOS operativsystem**

Du kommer til registreringen via "Ingen konto ennå? Klikk her"  $\mathbb G$ .

Foreta registreringen som vist på bilde 4.

Legg inn e-postadresse, for- og etternavn og velg et passord. Klikk deretter  $p\aa$  . Opprett gratis konto " $\textcircled{\textcirc}$ .

I neste skritt får du tilsendt en e-post med en bekreftelseslink. Klikk på bekreftelseslinken for å bekrefte registreringen (funksjonen er under utvikling).

Heretter skal du alltid bruke denne e-postadressen og legge inn passordet du har valgt i skjermbildet (bilde 2/bilde 3) og klikke på "Logg på"/ "Logg inn"  $\bigoplus$ , for å starte appen.

Nå kommer du inn i startmenyen.

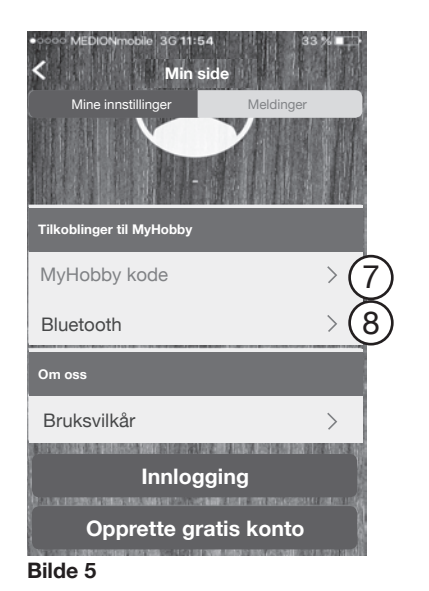

### **MyHobby kode**

Klikk på "MyHobby kode"  $\overline{O}$  og legg inn adgangskoden.

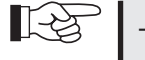

- Adgangskoden får du av din forhandler.
- Vær nøye med store og små bokstaver.
- Når forbindelsen til vognen er opprettet, får du opp en melding.

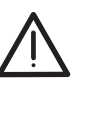

Når adgangskoden er lagt inn og vognen er tilkoblet appen for første gang, er Bluetooth-funksjonen aktivert. En Bluetooth-tilkobling er ikke mulig før dette.

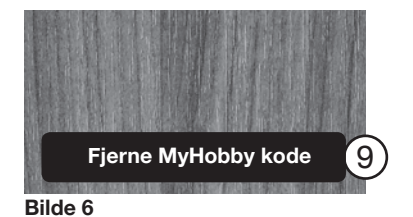

**Hobby** DE Strømtilførsel Vanntank Aktiver Bluetooth for at "MyHobby" kan opprette en forbindelse til kjøretøyet OK Innstillinger | OK i kjøretøye 3 brukere

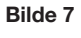

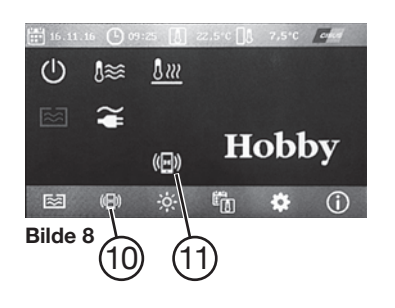

Øverst på skjermen vises MyHobby koden du har lagt inn (fjernet her på grunn av datavern).

Ved hjelp av knappen "Fjern MyHobby koden"  $\mathcal D$  avbrytes sammenkoblingen igjen og adgangskoden som er lagt inn, slettes.

## **Opprette Bluetooth-tilkobling**

For å sammenkoble din mobile enhet og TFT-betjeningspanelet i vognen, må Bluetooth aktiveres på begge enheter.

For å kunne bruke app-funksjonene, oppfordrer systemet deg til å aktivere Bluetooth **(bilde 7)**.

- 1. Aktiver Bluetooth på din mobile enhet, slå om nødvendig opp i bruksanvisningen.
- 2. Aktiver Bluetooth på TFT-betjeningspanelet i vognen. Gå frem som følger:

Gå til startbildet og velg undermenyen HobbyConnect (10) via softkey eller styreknappen.

Aktuell tilkoblingsstatus vises i startbildet i symbolet  $(11)$ :

**hvit:** HobbyConnect tilgjengelig **oransje:** Bluetooth tilkobles eller frakobles. **grønn:** Bluetooth tilkobling aktivert

# Hobby

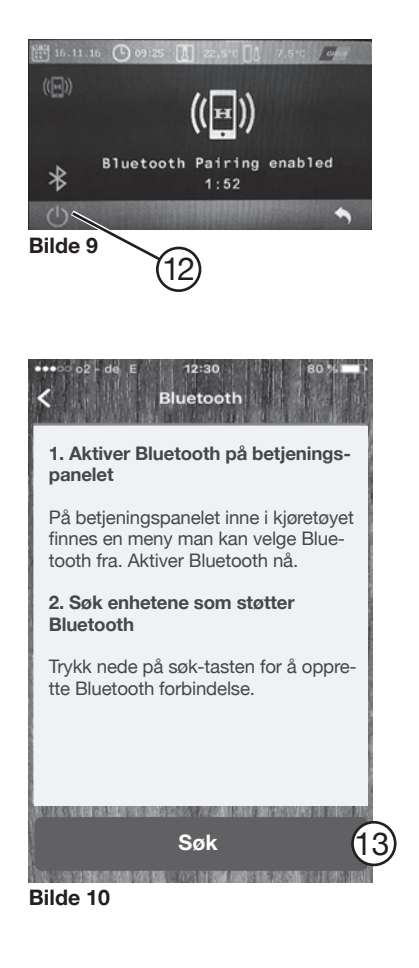

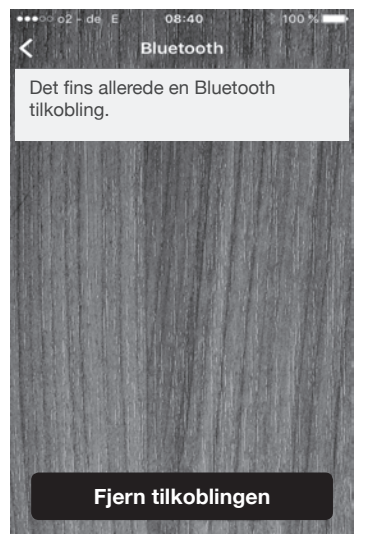

**Bilde 11**

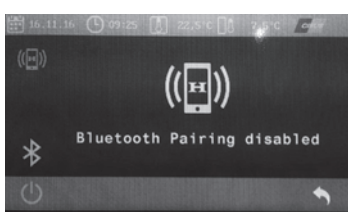

**Bilde 12**

Koble Bluetooth til og fra med På/Av  $(12)$  i undermenyen.

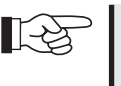

Systemet teller tiden nedover fra to minutter. I løpet av denne tiden blir vognen vist via Bluetooth på den mobile enheten.

Når Bluetooth er aktivert, tilkoble enhetene via knappen "Bluetooth"  $\circledR$  i startmenyen på appen og start deretter funksjonen "Søk"  $(\sf 13)$  .

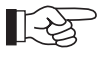

Denne prosedyren kan ta opptil 30 sekunder.

På bildet ved siden av **(bilde 11)** vises en vellykket Bluetooth-tilkobling.

Denne meldingen vises på TFT-panelet hvis det ikke er mulig å opprette en Bluetooth-forbindelse.

Kontroller Bluetooth innstillingene på din mobile enhet.

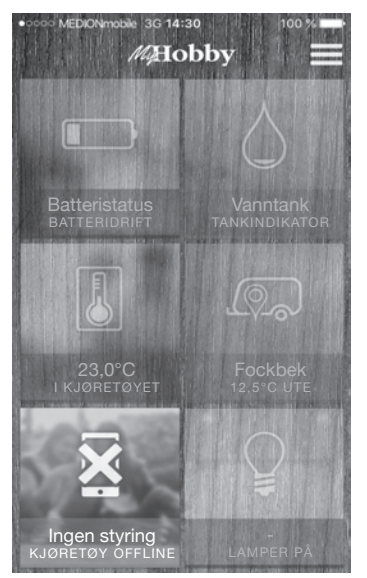

**Bilde 13**

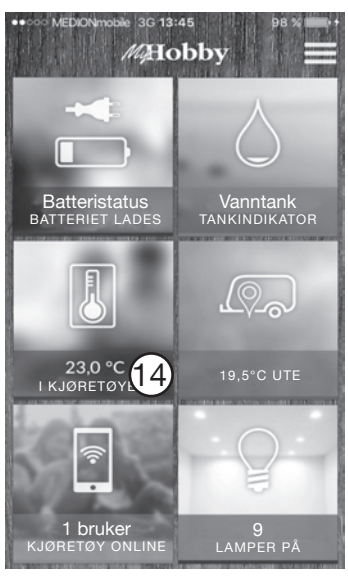

**Bilde 14**

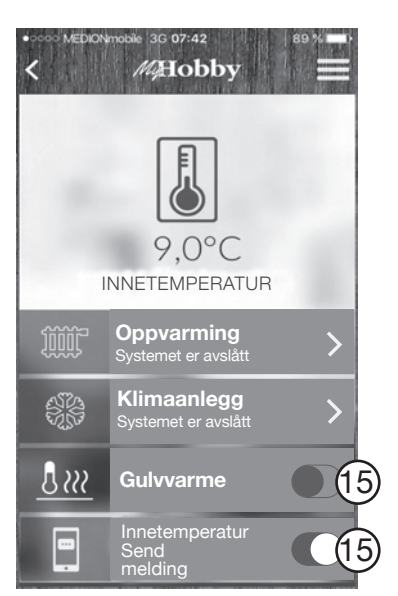

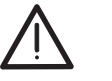

Hvis det ikke er opprettet noen forbindelse til vognen, indikeres dette på ulike måter. Grensesnittet er matt og "Ingen styring/kjøretøy offline" vises.

Dette kan skyldes følgende forhold:

- Adgangskoden feil lagt inn. Legg den inn en gang til.
- For svakt signal fra Connect-Box. Dette kan skyldes dårlig dekning på stedet.

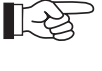

Henvend deg til forhandleren hvis du har spørsmål eller problemer.

## **Betjening av appene**

Grensesnittet viser funksjonene som kan leses og/eller styres via appen.

长夕 Betjeningselementene som vises i app-grensesnittet varierer alt etter utstyret i vognen. Ønskes mer detaljert informasjon om en funksjon, skal man klikke én gang på funksjonen det gjelder for å komme til undermenyen.

**Undermeny:** I kjøretøyet 14

Aktiver meldingsfunksjon (15) hvis du ønsker å bli løpende oppdatert om status på et av de tilkoblete enhetene eller temperaturen.

# **Hobby-Wohnwagenwerk**

Ing. Harald Striewski GmbH Harald-Striewski-Straße 15 D-24787 Fockbek/Rendsburg www.hobby-caravan.de